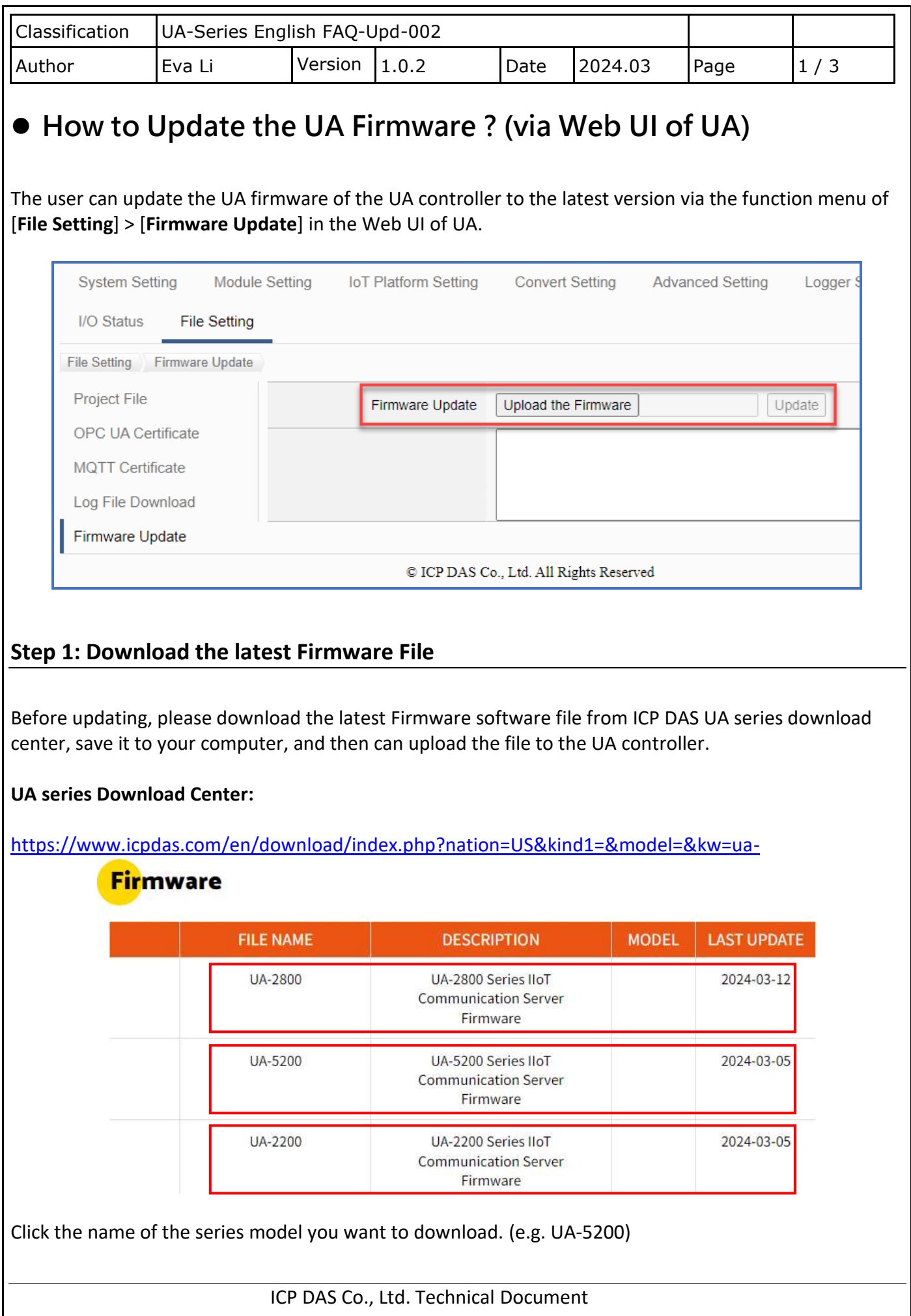

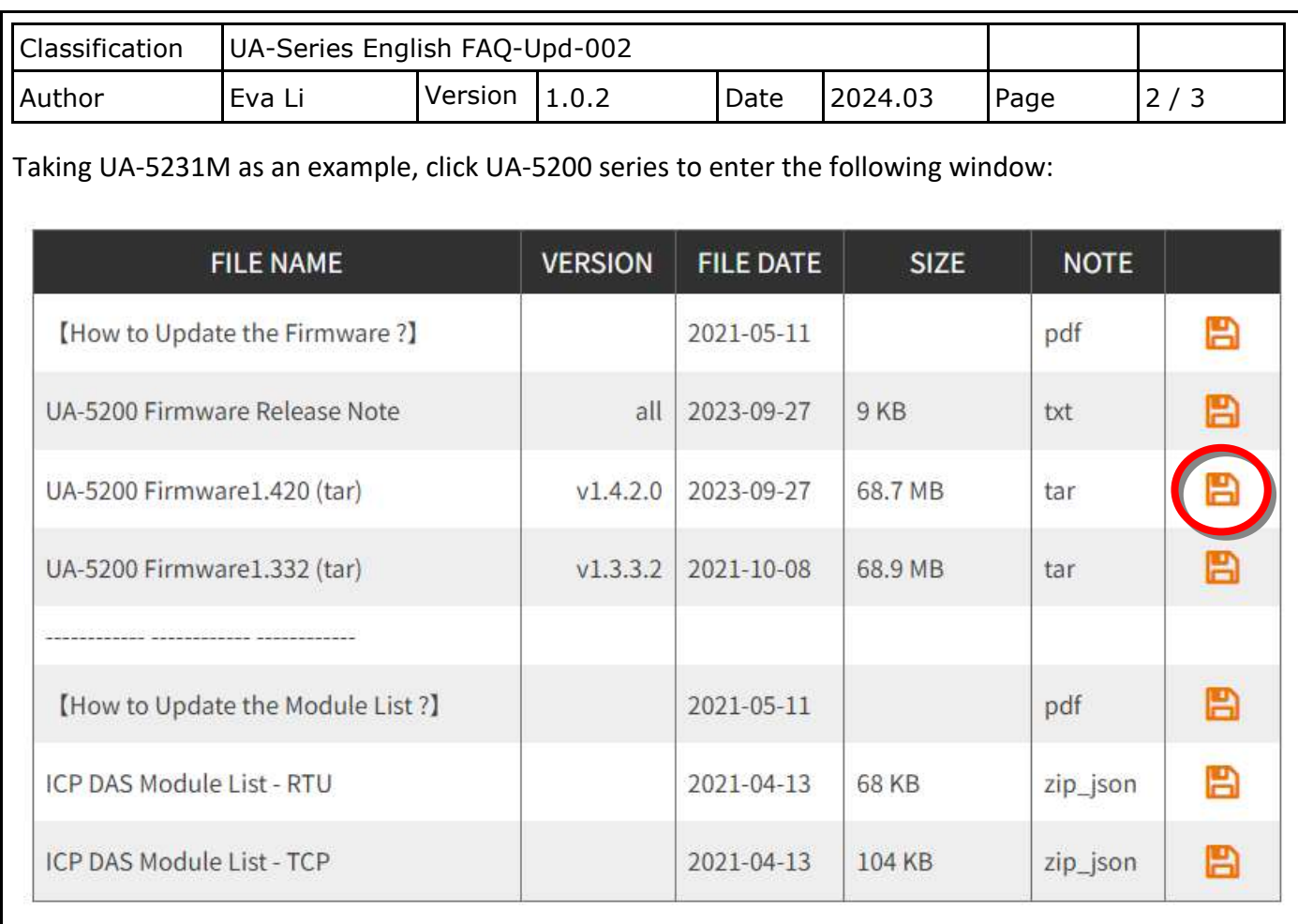

Click the version you need of the Firmware file icon to download, such as the icon in the red circle.

## **Step 2: Get the firmware file ".tar"**

The downloaded **firmware ".tar" file** is similar as below:

Lua-am335x\_1.4.2.0\_app.tar

In the next step, you need to upload and update the **.tar file** (as the picture below).

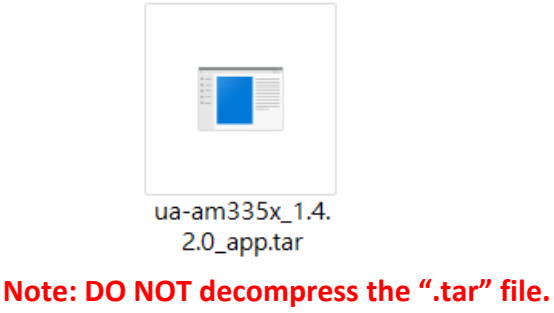

ICP DAS Co., Ltd. Technical Document

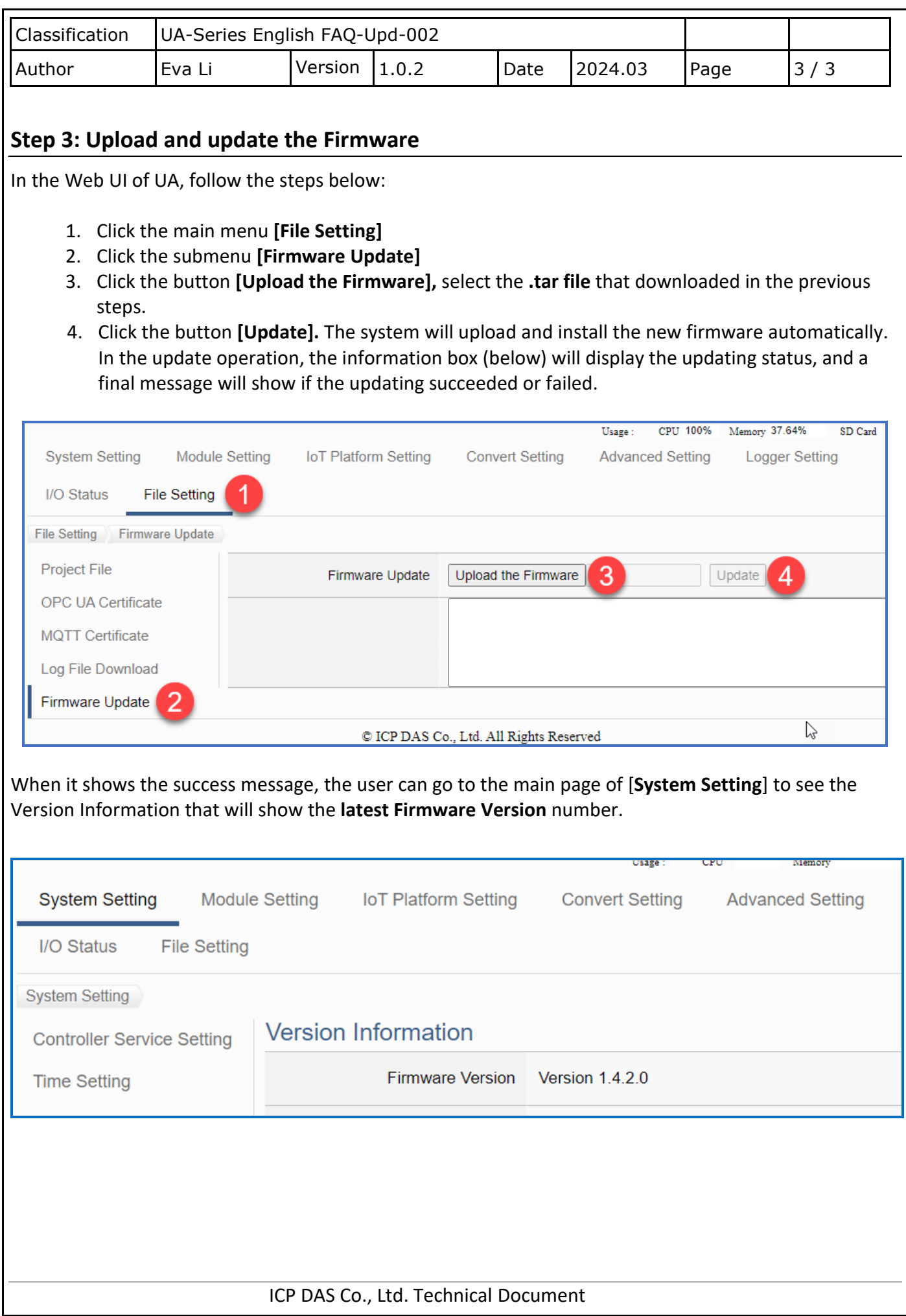